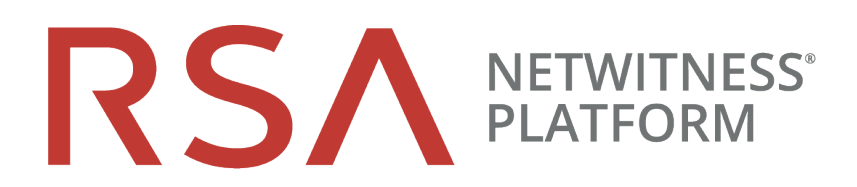

# UEBA Standalone Installation Guide

for RSA NetWitness® Platform 11.3

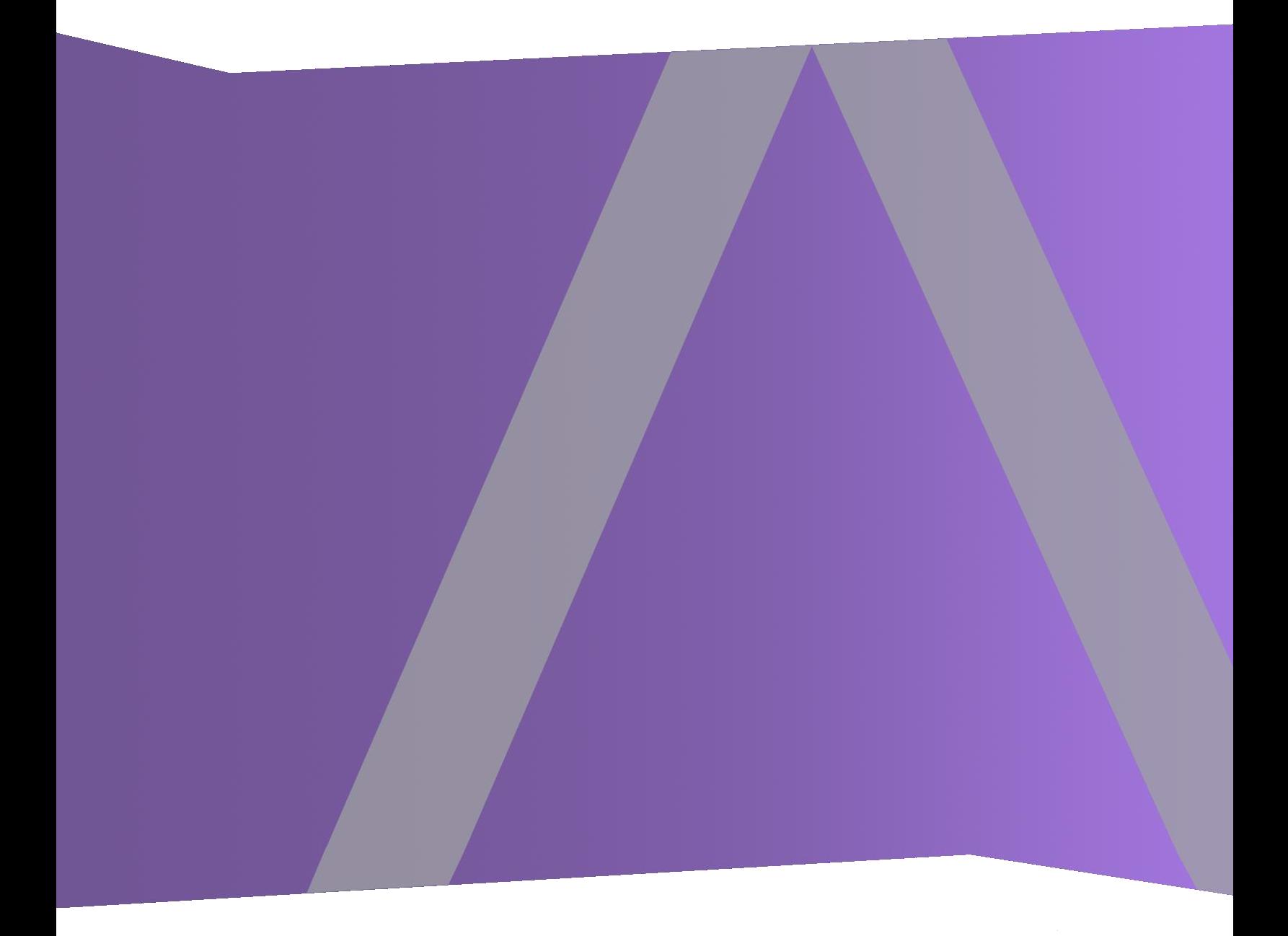

Copyright © 1994-2019 Dell Inc. or its subsidiaries. All Rights Reserved.

### **Contact Information**

RSA Link at [https://community.rsa.com](https://community.rsa.com/) contains a knowledge base that answers common questions and provides solutions to known problems, product documentation, community discussions, and case management.

### **Trademarks**

For a list of RSA trademarks, go to <https://www.rsa.com/en-us/company/rsa-trademarks>.

#### **License Agreement**

This software and the associated documentation are proprietary and confidential to Dell, are furnished under license, and may be used and copied only in accordance with the terms of such license and with the inclusion of the copyright notice below. This software and the documentation, and any copies thereof, may not be provided or otherwise made available to any other person.

No title to or ownership of the software or documentation or any intellectual property rights thereto is hereby transferred. Any unauthorized use or reproduction of this software and the documentation may be subject to civil and/or criminal liability.

This software is subject to change without notice and should not be construed as a commitment by Dell.

#### **Third-Party Licenses**

This product may include software developed by parties other than RSA. By using this product, a user of this product agrees to be fully bound by terms of the license agreements applicable to third-party software in this product.

#### **Note on Encryption Technologies**

This product may contain encryption technology. Many countries prohibit or restrict the use, import, or export of encryption technologies, and current use, import, and export regulations should be followed when using, importing or exporting this product.

#### **Distribution**

Dell believes the information in this publication is accurate as of its publication date. The information is subject to change without notice.

December 2019

# **Contents**

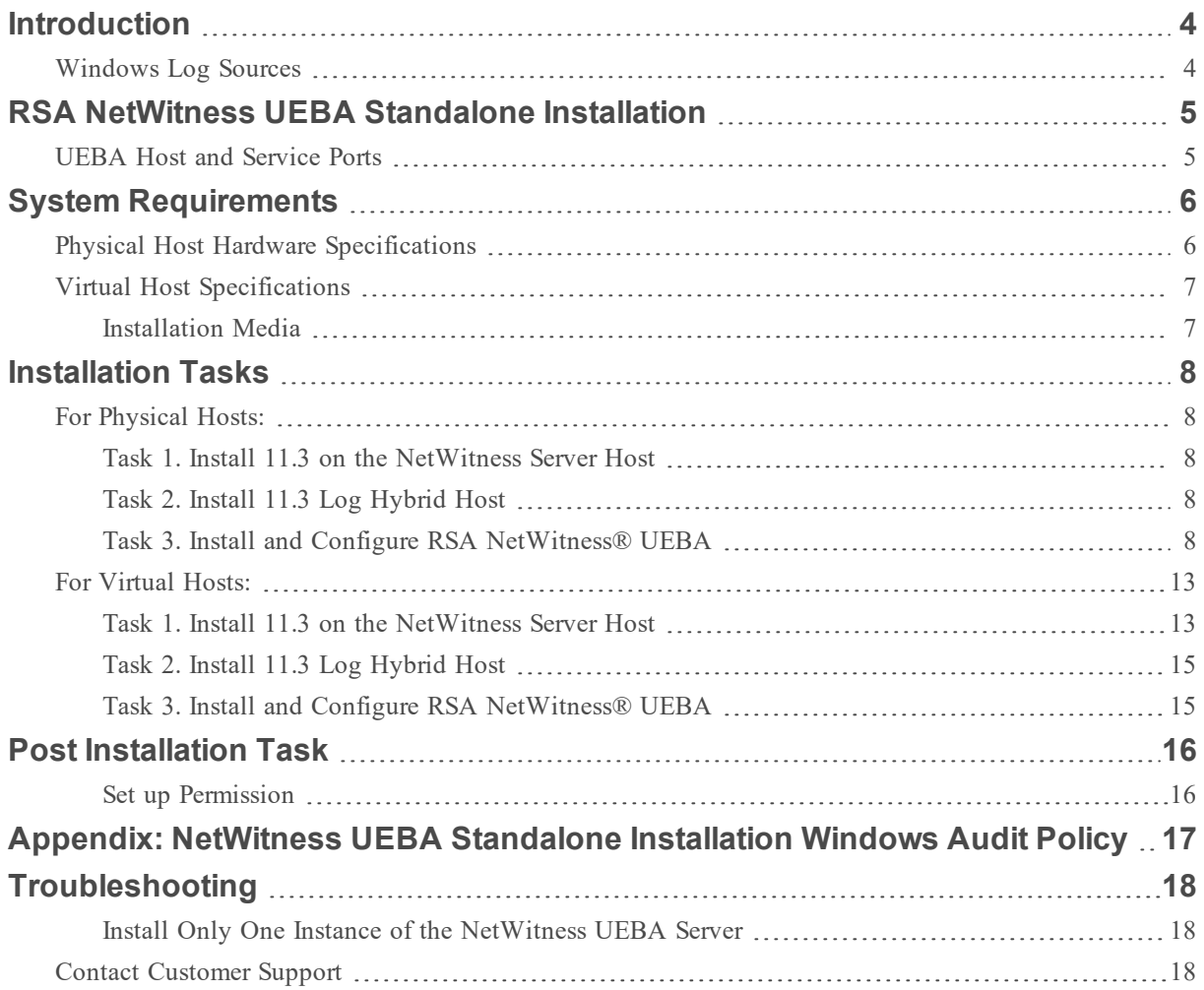

# <span id="page-3-0"></span>**Introduction**

RSA NetWitness® UEBA standalone installation is designed to support other security tools such as Security Information and Event Management (SIEM). It allows users of a third-party SIEM solutions to leverage RSA NetWitness for UEBA.

RSA NetWitness® UEBA standalone installation includes:

- 1. NetWitness Admin Server
- 2. NetWitness Log Hybrid
- 3. NetWitness UEBA

<span id="page-3-1"></span>**Note:** RSA NetWitness® UEBA standalone installation supports up to 100,000 users on a single running instance. If you have more than 100,000 users, contact RSA Customer Support.

# **Windows Log Sources**

NetWitness UEBA standalone installation natively supports the following Windows log sources:

- Windows Active Directory
- Windows Logon and Authentication Activity
- Windows File Servers
- Windows Remote Management

For more information, see the "NetWitness UEBA Use Cases for Windows Logs" topic in the *RSA NetWitness UEBA User Guide*.

# <span id="page-4-0"></span>**RSA NetWitness UEBA Standalone Installation**

This section contains a high-level UEBA standalone installation diagram and a list of NetWitness UEBA ports.

The following diagram illustrates the NetWitness UEBA standalone installation.

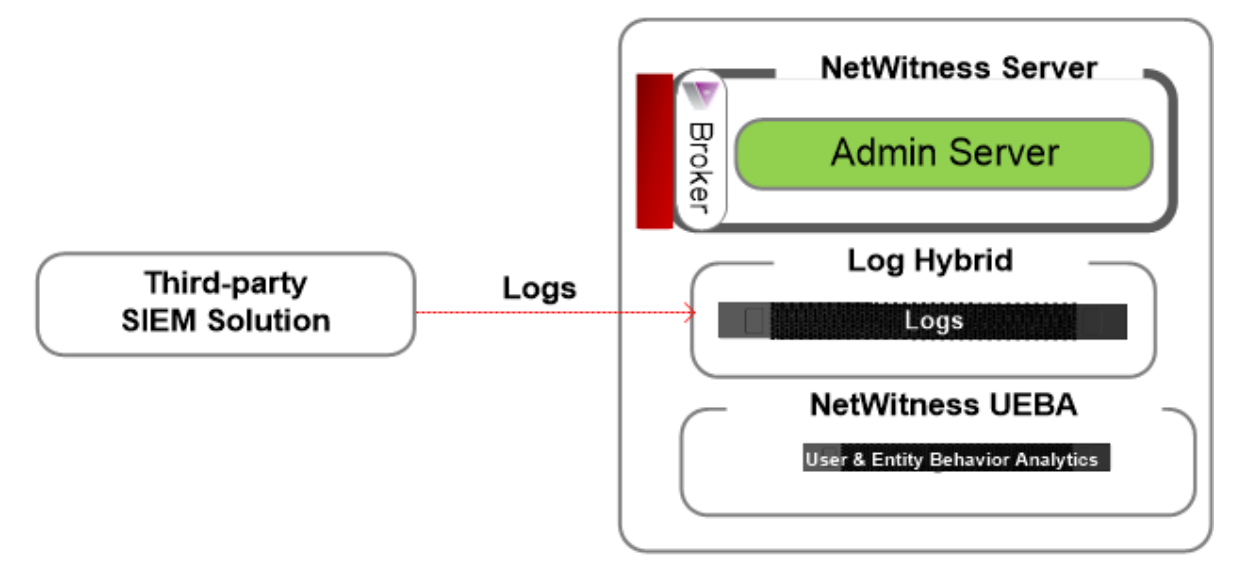

Note:

- UEBA connects to the Broker or Log Hybrid host.
- To configure the Log Hybrid for logs from a third-party SIEM, contact your RSA Account Manager.

## <span id="page-4-1"></span>**UEBA Host and Service Ports**

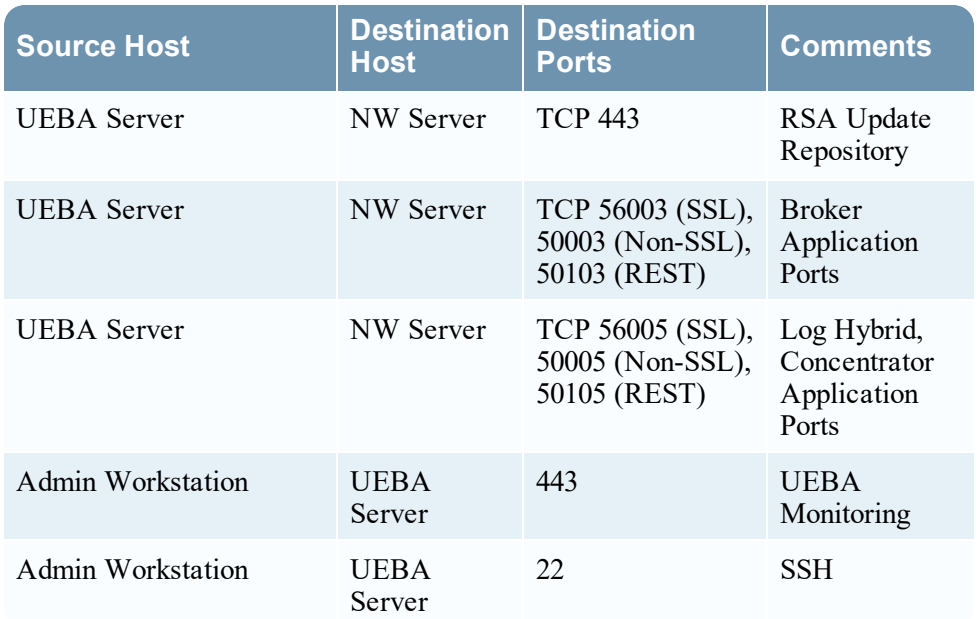

# <span id="page-5-0"></span>**System Requirements**

You can run the RSA NetWitness® UEBA standalone installation as follows:

- RSA Physical Hosts (software running on hardware supplied by RSA)
	- <sup>o</sup> Install physical hosts and connect to the network as described in the RSA NetWitness® Platform Hardware Setup Guides and the *RSA NetWitness® Platform Physical Host Installation Guide*.
	- <sup>o</sup> Set up licensing for NetWitness Platform as described in the *RSA NetWitness® Platform Licensing Guide*.
- <span id="page-5-1"></span>• On-Premises (On-Prem) Virtual Hosts (Software Only provided by RSA)

## **Physical Host Hardware Specifications**

You must install the NetWitness UEBA host on the S5 (Dell R630) or S6 (Dell R640) hardware.

#### **SERIES 5 (DELL R630) SPECIFICATIONS**

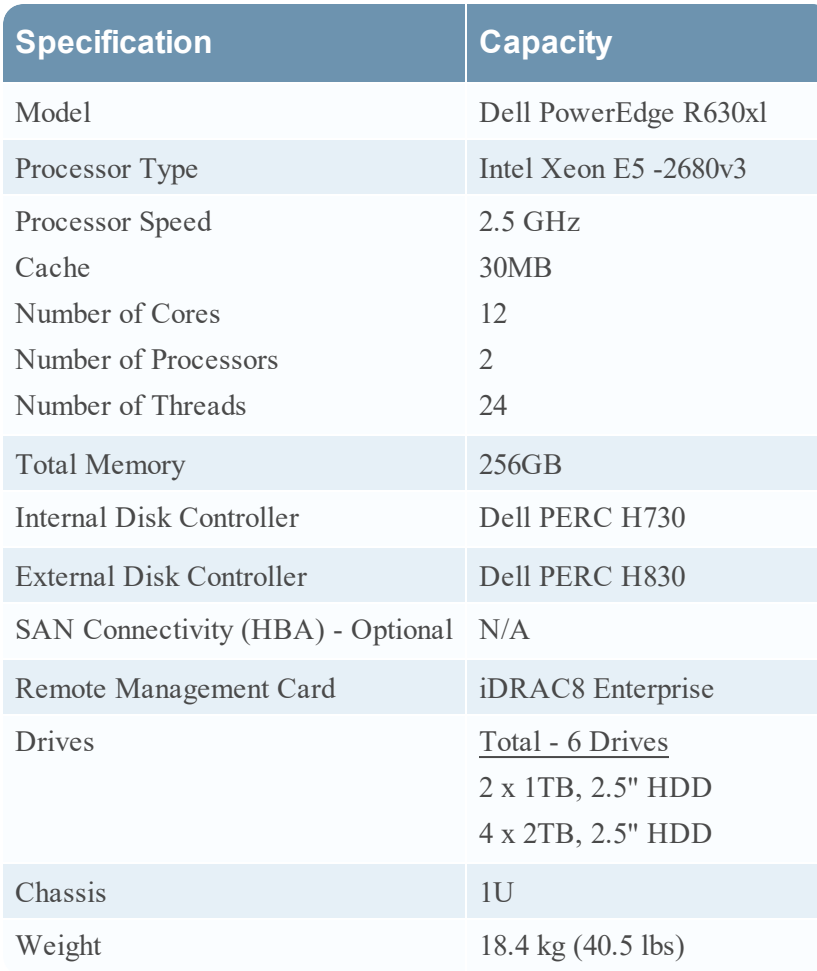

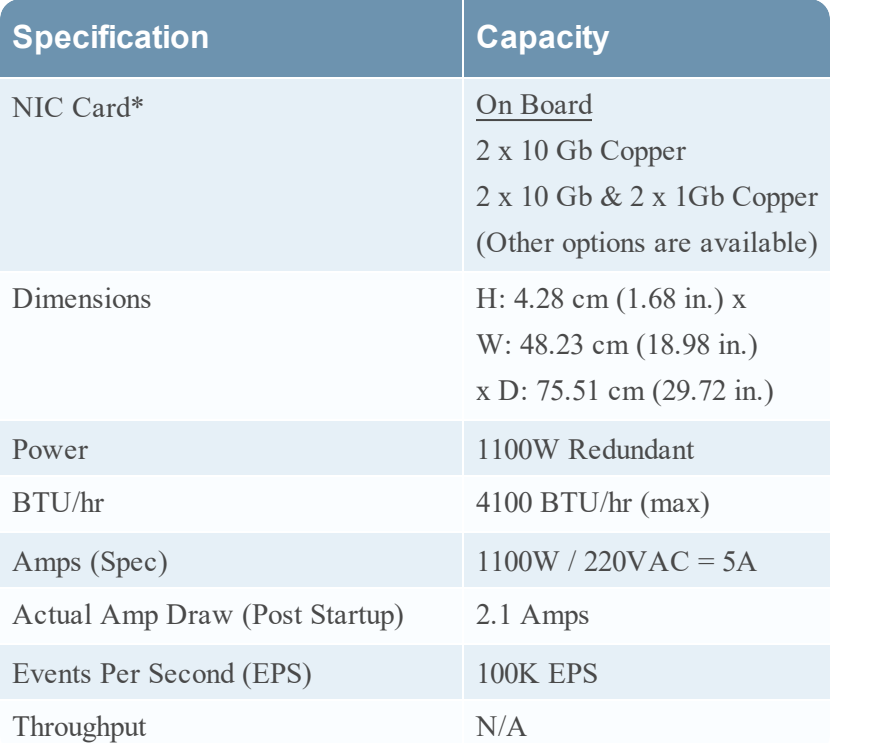

<span id="page-6-0"></span>\* NIC Card options are available for swap with on-board daughter card or add on.

# **Virtual Host Specifications**

Following is the recommended system requirements for a UEBA virtual host.

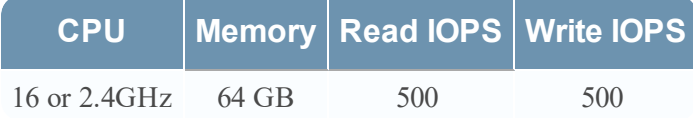

**Note:** RSA recommends that you only deploy UEBA on a virtual host if your log collection volume is low. If you have a moderate to high log collection volume, RSA recommends that you deploy UEBA on the physical host.

### <span id="page-6-1"></span>**Installation Media**

Installation media are in the form of OVA packages, which are available for download and installation from Download Central ([https://download.rsasecurity.com](https://download.rsasecurity.com/)). As part of your order fulfillment, RSA gives you access to the OVA.

# <span id="page-7-0"></span>**Installation Tasks**

This topic contains the tasks you must complete to install NetWitness UEBA standalone installation.

**Note:** Download or make sure you have access to the *Physical Host Installation Guide* for Version 11.3 before beginning the tasks. Go to the Master Table of [Contents](https://community.rsa.com/docs/DOC-81328) to find all NetWitness Platform Logs & Network 11.x documents.

### <span id="page-7-1"></span>**For Physical Hosts:**

You must complete the following tasks in the order shown below.

Task 1. Install 11.3 on the [NetWitness](#page-7-2) Server Host

Task 2. Install 11.3 Log [Hybrid](#page-7-3) Host

<span id="page-7-2"></span>Task 3. Install and Configure RSA [NetWitness®](#page-7-4) UEBA

### **Task 1. Install 11.3 on the NetWitness Server Host**

For the NetWitness Server (NW Server), this task:

- Creates a base image.
- Sets up the 11.3 NW Server host.

<span id="page-7-3"></span>For more information on how to install the NetWitness Server host, see "Install 11.3 on the NetWitness Server (NW Server) Host" section in the *Physical Host Installation Guide for Version 11.3*. Go to the Master Table of [Contents](https://community.rsa.com/docs/DOC-81328) to find all NetWitness Platform Logs & Network 11.x documents.

### **Task 2. Install 11.3 Log Hybrid Host**

For a non-NW Server host, this task:

- Creates a base image.
- Sets up the 11.3 non-NW Server host or Log Hybrid.

<span id="page-7-4"></span>For more information on how to install the Log Hybrid host, see "Task 2 - Install 11.3 on Other Component Hosts" section in the *Physical Host Installation Guide for Version 11.3*. Go to the [Master](https://community.rsa.com/docs/DOC-81328) Table of [Contents](https://community.rsa.com/docs/DOC-81328) to find all NetWitness Platform Logs & Network 11.x documents.

### **Task 3. Install and Configure RSA NetWitness® UEBA**

To set up NetWitness UEBA, you must install and configure the NetWitness UEBA service.

The following procedure shows you how to install the NetWitness UEBA service on a NetWitness UEBA Host Type and configure the service.

1. Complete steps 1 - 14 under "Task 2 - Install 11.3 on Other Component Hosts" in "Installation Tasks" of the *NetWitness Platform Physical Host Installation Guide for Version 11.3*. Go to the [Master](https://community.rsa.com/docs/DOC-81328)

Table of [Contents](https://community.rsa.com/docs/DOC-81328) to find all NetWitness Platform Logs & Network 11.x documents.

**Note:** The Kibana and Airflow webserver User Interface password is the same as the deploy\_ admin password. Make sure that you record this password and store it in a safe location.

2. Log in to NetWitness Platform and go to **ADMIN** > **Hosts**. The New Hosts dialog is displayed with the Hosts view grayed out in the background.

**Note:** If the New Hosts dialog is not displayed, click **Discover** in the **Hosts** view toolbar.

- 3. Select the host in the **New Hosts** dialog and click **Enable**. The New Hosts dialog closes and the host is displayed in the Hosts view.
- 4. Select that host in the **Hosts** view (for example, **UEBA**) and click  $\overline{23}$  Install  $\odot$ . The Install Services dialog is displayed.
- 5. Select the **UEBA** Host Type and click **Install**.

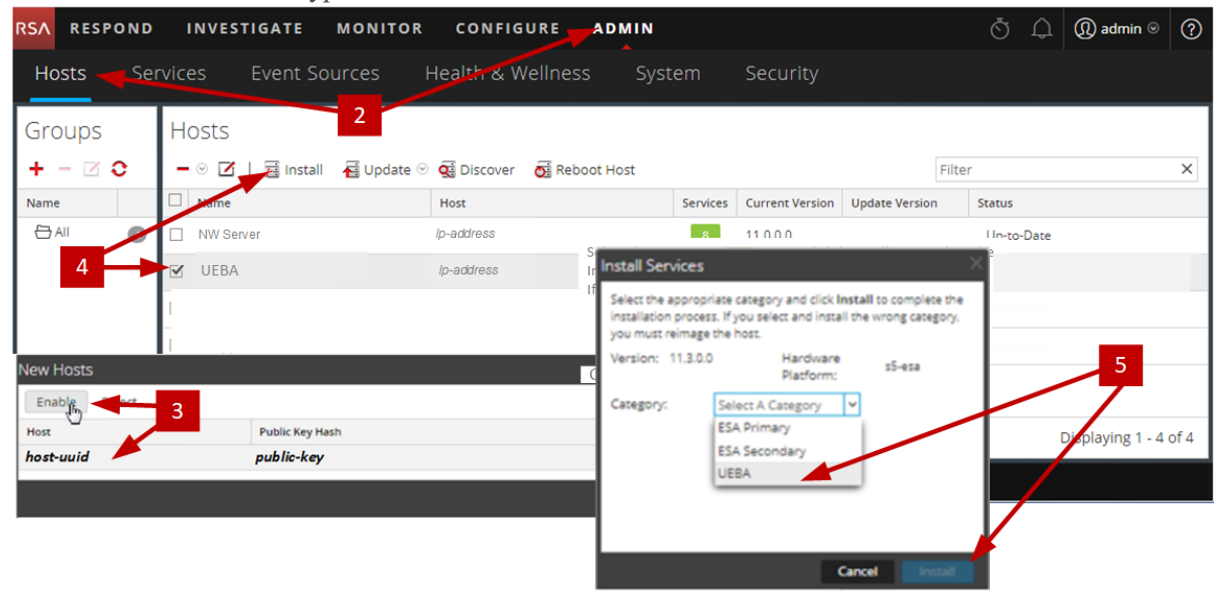

- 6. Make sure that the UEBA service is running.
- 7. Complete licensing requirements for NetWitness UEBA. See the *NetWitness Platform 11.3 Licensing Management Guide* for more information. Go to the Master Table of [Contents](https://community.rsa.com/docs/DOC-81328) to find all NetWitness Platform Logs & Network 11.x documents.

**Note:** NetWitness Platform supports the User and Entity Behavior Analytics License (UEBA). This license is used based on the number of users. The Out-of-the-Box Trial License is a 90-day trial license. In case of UEBA licenses, the 90-day trial period begins from the time the UEBA service deployed on the NetWitness Platform product.

8. Configure NetWitness UEBA.

You need to configure a data source (Broker or Concentrator), historical data collection start date, and data schemas.

**IMPORTANT:** If your deployment has multiple Concentrators, RSA recommends that you assign the Broker at the top of your deployment hierarchy for the NetWitness UEBA data source.

- a. Determine the earliest date in the NWDB of the data schema you plan to choose (AUTHENTICATION, FILE, ACTIVE\_DIRECTORY, PROCESS, REGISTRY or any combination of these schemas) to specify in startTime in step c. If you plan to specify multiple schemas, use the earliest date among all the schemas. If you are not sure which data schema to choose, you can specify all five data schemas (that is, AUTHENTICATION, FILE, ACTIVE\_DIRECTORY, PROCESS and REGISTRY) to have UEBA adjust the models it can support based on the Windows logs available. You can use one of the following methods to determine the data source date.
	- Use the Data Retention date (that is, if the Data Retention duration is 48 hours, startTime = <48 hours earlier than the current time>).
	- Search the NWDB for the earliest date.
- b. Create a user account for the data source (Broker or Concentrator) to authenticate to the data source.
	- i. Log into NetWitness Platform.
	- ii. Go to **Admin** > **Services**.
	- iii. Locate the data source service (Broker or Concentrator).

Select that service, and select  $\mathbf{\hat{X}} \otimes$  (Actions) > **View** > **Security**.

iv. Create a new user and assign the "Analysts" role to that user.

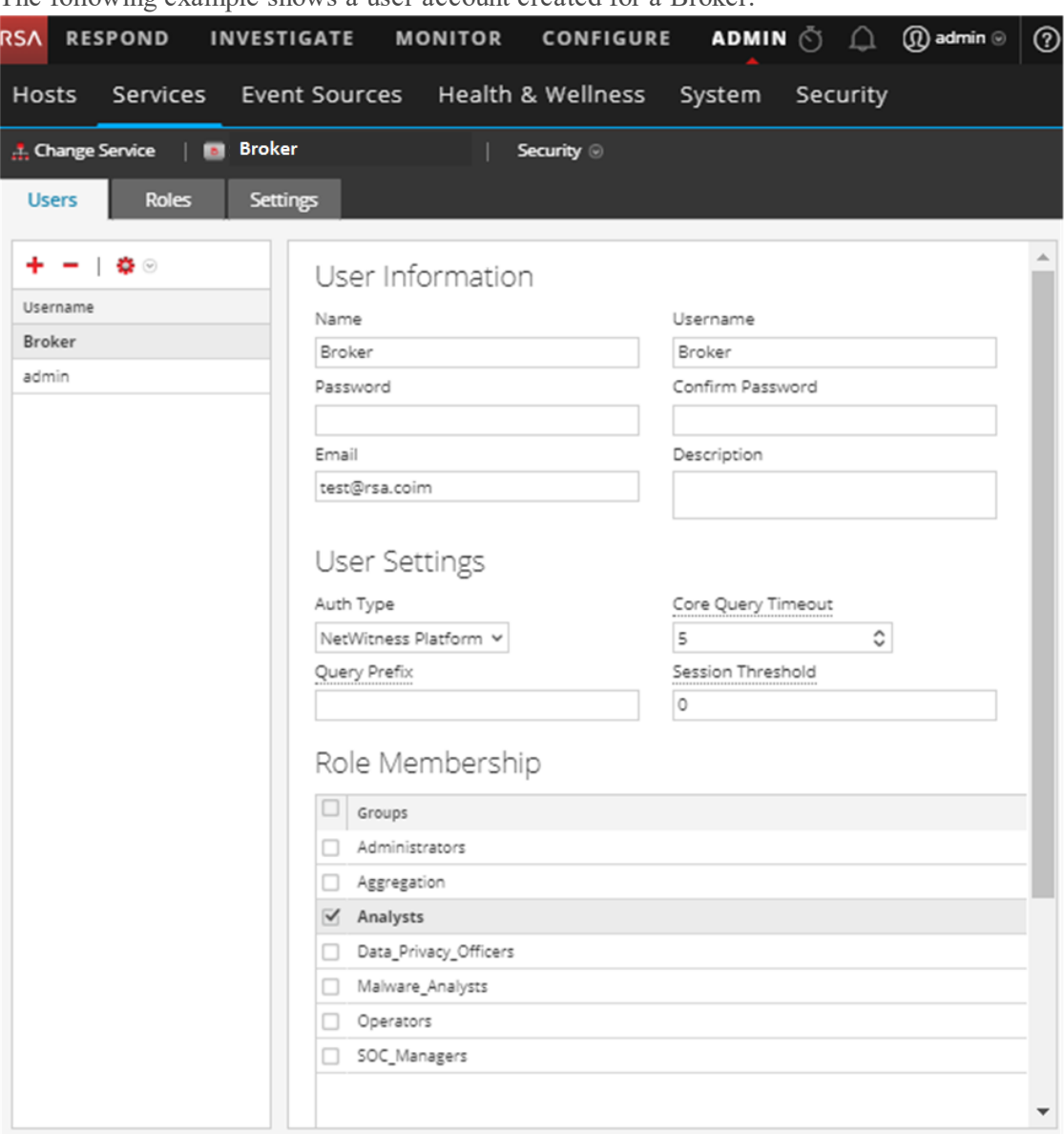

The following example shows a user account created for a Broker.

c. SSH to the NetWitness UEBA server host.

#### d. Submit the following commands.

```
/opt/rsa/saTools/bin/ueba-server-config -u <user> -p <password> -h
<host> -o <type> -t <startTime> -s <schemas> -v -e <argument>
```
Where:

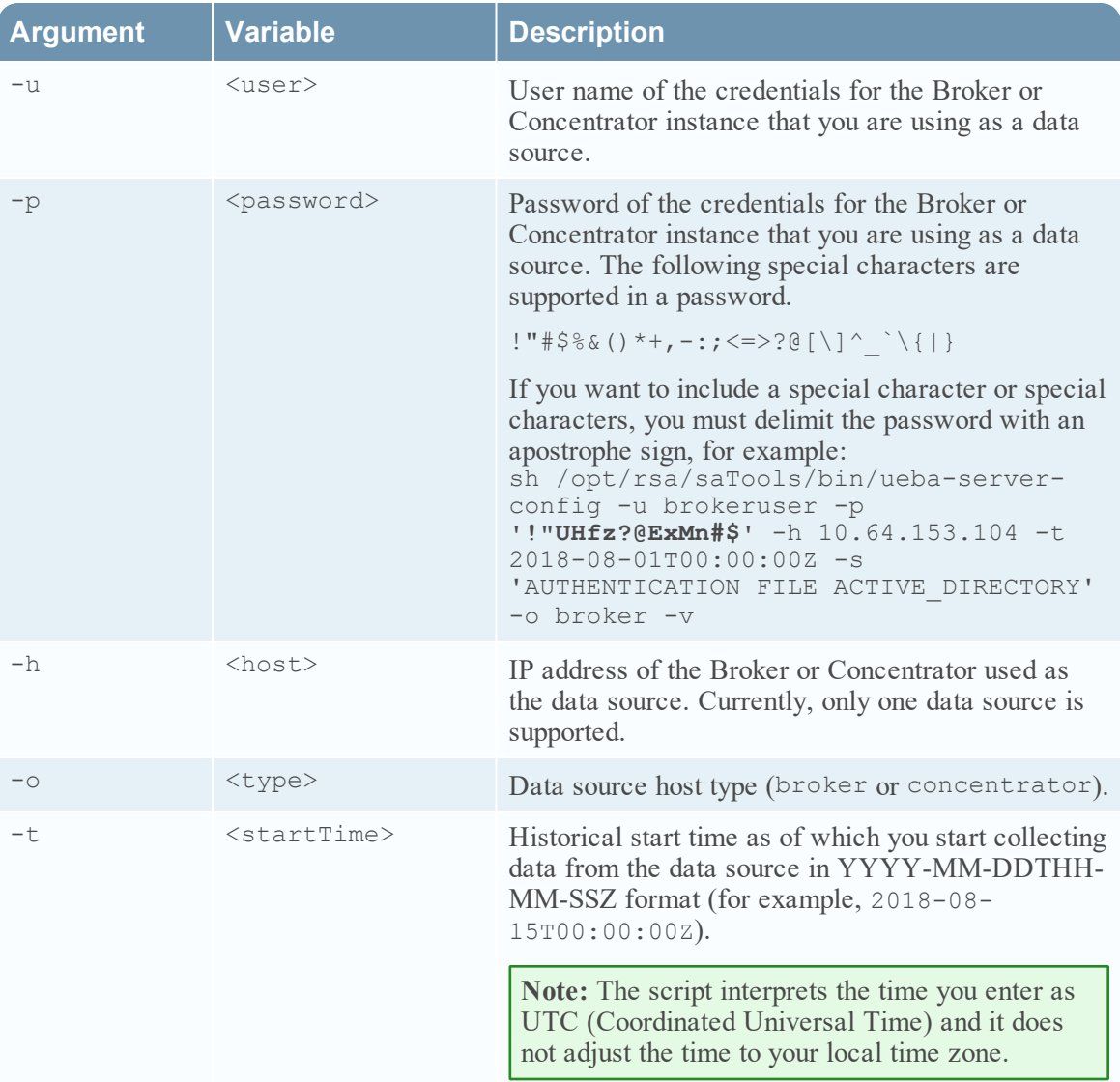

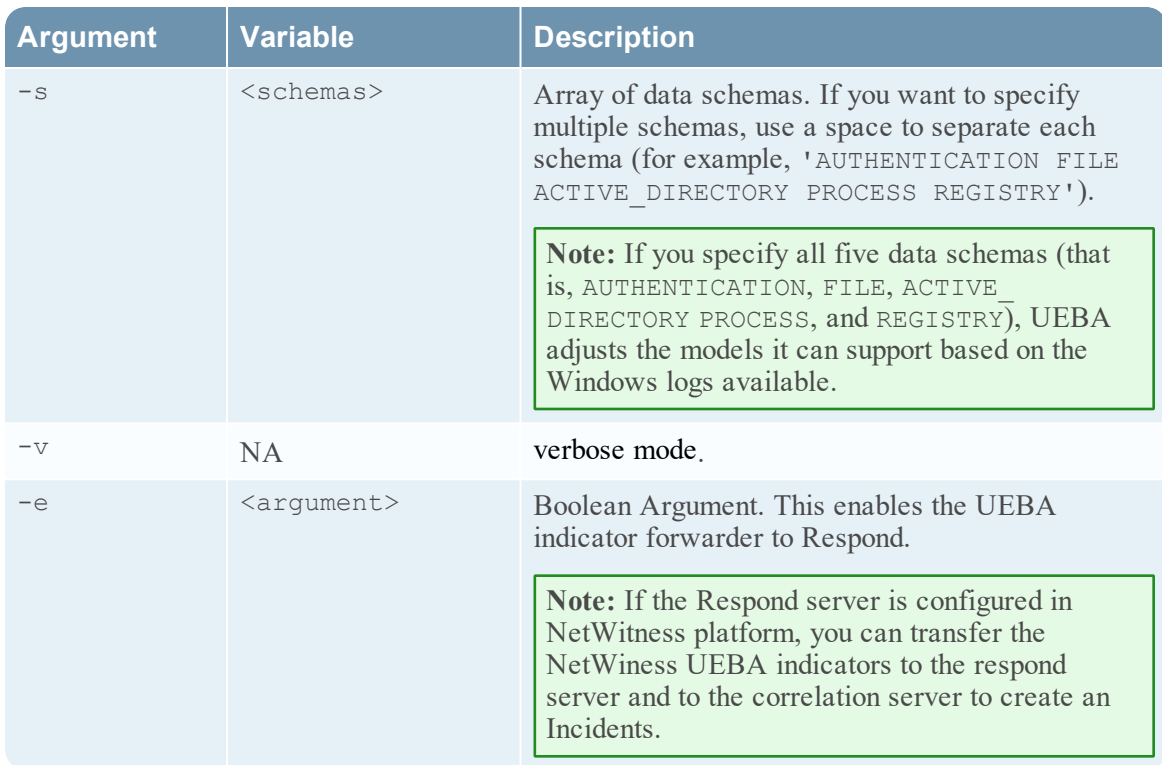

9. Complete NetWitness UEBA configuration according to the needs of your organization. See the *RSA NetWitness UEBA User Guide* for more information. Go to the [Master](https://community.rsa.com/docs/DOC-81328) Table of [Contents](https://community.rsa.com/docs/DOC-81328) to find all NetWitness Platform Logs & Network 11.x documents.

<span id="page-12-0"></span>**Note:** If NetWitness Endpoint Server is configured, you can view the alerts associated with the Process and Registry data schemas.

### **For Virtual Hosts:**

You must complete the following tasks in the order shown below.

Task 1. Install 11.3 on the [NetWitness](#page-12-1) Server Host

Task 2. Install 11.3 Log [Hybrid](#page-14-0) Host

<span id="page-12-1"></span>Task 3. Install and Configure RSA [NetWitness®](#page-14-1) UEBA

### **Task 1. Install 11.3 on the NetWitness Server Host**

On the host you have deployed for the NetWitness Server (NW Server), this task installs:

- The 11.3.0.0 NW Server environmental platform.
- The NW Admin Server.
- <sup>l</sup> A repository with the RPM files required to install the other functional components or services.

For more information on how to install the NetWitness Server host, see "Task 1- Install 11.3.0.0 on the NW Server Host" section in the *Virtual Host Installation Guide for Version 11.3*. Go to the [Master](https://community.rsa.com/docs/DOC-81328) Table of [Contents](https://community.rsa.com/docs/DOC-81328) to find all NetWitness Platform Logs & Network 11.x documents.

### <span id="page-14-0"></span>**Task 2. Install 11.3 Log Hybrid Host**

Complete the following tasks on a non-NW Server host:

- $\bullet$  Install the 11.3.0.0 environmental platform.
- Apply the 11.3.0.0 RPM files to the service from the NW Server Update Repository.

**Note:** You must install the Log Hybrid host.

<span id="page-14-1"></span>For more information on how to install the non-NetWitness Server host, see "Task 3 - Install 11.3 for on Other Component Hosts" section in the *Virtual Host Installation Guide for Version 11.3*. Go to the Master Table of [Contents](https://community.rsa.com/docs/DOC-81328) to find all NetWitness Platform Logs & Network 11.x documents..

### **Task 3. Install and Configure RSA NetWitness® UEBA**

**Prerequisite**: Increase Memory for Virtual Deployment

Virtual Machines are deployed with approximately 104 GB in the storage mount by default. To install NetWitness UEBA, you must increase the storage space in your virtual environment to at least 800 GB.

To set up NetWitness UEBA, you must install and configure the NetWitness UEBA service.

The following procedure shows you how to install the NetWitness UEBA service on a NetWitness UEBA Host Type and configure the service.

1. Complete steps 1 - 15 for Virtual Hosts under "Task 3 - Install 11.3 on Other Component Hosts" in "Installation Tasks" of the *NetWitness Platform Physical Host Installation Guide for Version 11.3*. Go to the Master Table of [Contents](https://community.rsa.com/docs/DOC-81328) to find all NetWitness Platform Logs & Network 11.x documents.

**Note:** The Kibana and Airflow webserver User Interface password is the same as the deploy admin password. Make sure that you record this password and store it in a safe location.

2. Complete steps 2 - 9 under Task 3. Install and Configure RSA [NetWitness®](#page-7-4) UEBA.

# <span id="page-15-0"></span>**Post Installation Task**

<span id="page-15-1"></span>This topic contains the task you must complete after you install NetWitness UEBA standalone 11.3.

### **Set up Permission**

You need to assign the UEBA\_Analysts and Analysts roles to the UEBA users. For more information, see *System Security and User Management Guide*.

After this configuration, UEBA users can access the **Investigate** > **Users** view.

# <span id="page-16-0"></span>**Appendix: NetWitness UEBA Standalone Installation Windows Audit Policy**

In order to achieve the maximum benefit from RSA NetWitness UEBA, RSA recommends that you implement the Windows audit policies described here.

For a base set of policies to audit, refer to the "Windows Server 2016, Windows Server 2012 R2, Windows Server 2012, Windows Server 2008 R2, and Windows Server 2008 Audit Settings Recommendations" section of this article from Microsoft: Audit Policy [Recommendations](https://docs.microsoft.com/en-us/windows-server/identity/ad-ds/plan/security-best-practices/audit-policy-recommendations).

The policies under "Stronger Recommendation" are required, as well as the following policies, to ensure that all of the required Authentication and Active Directory events are audited:

- Audit Detailed File Share
- Audit File Share
- Audit File System

RSA recommends that you enable auditing for both success and failures.

The following Windows events must be audited:

**For the Authentication models**:

4624 4625 4769 4628

#### **For the AD models**:

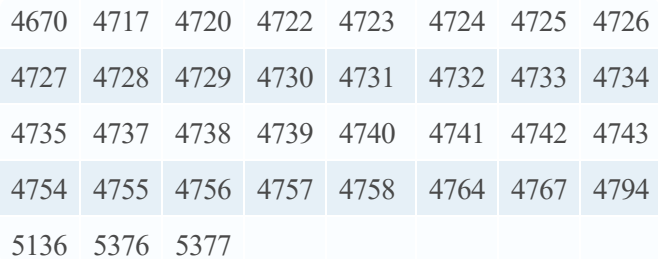

**For File Access Models**:

4660 4663 4670 5145

# <span id="page-17-1"></span><span id="page-17-0"></span>**Troubleshooting**

#### **Install Only One Instance of the NetWitness UEBA Server**

RSA supports only one instance of the NetWitness UEBA server. If you have added more than one NetWitness UEBA server, follow these steps to remove the extra NetWitness UEBA server.

1. From the Admin server (node 0), run the following commands to query the list of installed NetWitness UEBA services:

```
# orchestration-cli-client --list-services|grep presidio-airflow
... Service: ID=7e682892-b913-4dee-ac84-ca2438e522bf, NAME=presidio-
airflow, HOST=xxx.xxx.xxx.xxx:null, TLS=true
... Service: ID=3ba35fbe-7220-4e26-a2ad-9e14ab5e9e15, NAME=presidio-
airflow, HOST=xxx.xxx.xxx.xxx:null, TLS=true
```
- 2. From the list of services, determine which instance of the presidio-airflow service should be removed (by looking at the host addresses).
- 3. Run the following command to remove the extra service from Orchestration (use the matching service ID from the list of services):

```
# orchestration-cli-client --remove-service --id <ID-for-presidio-airflow-
form-previous-output>
```
- 4. Run the following command to update node 0 to restore NGINX:
	- # orchestration-cli-client --update-admin-node
- <span id="page-17-2"></span>5. Log in to NetWitness Platform, go to **ADMIN** > **Hosts**, and remove the extra NetWitness UEBA host.

### **Contact Customer Support**

Refer to the **Contact RSA Customer Support** page ([https://community.rsa.com/docs/DOC-1294\)](https://community.rsa.com/docs/DOC-1294) in RSA Link for instructions on how to get help on RSA NetWitness Platform.